# This is a UPDATED document is based on the following document:

<https://www.electronicshub.org/how-to-upload-stm32f103c8t6-usb-bootloader/>

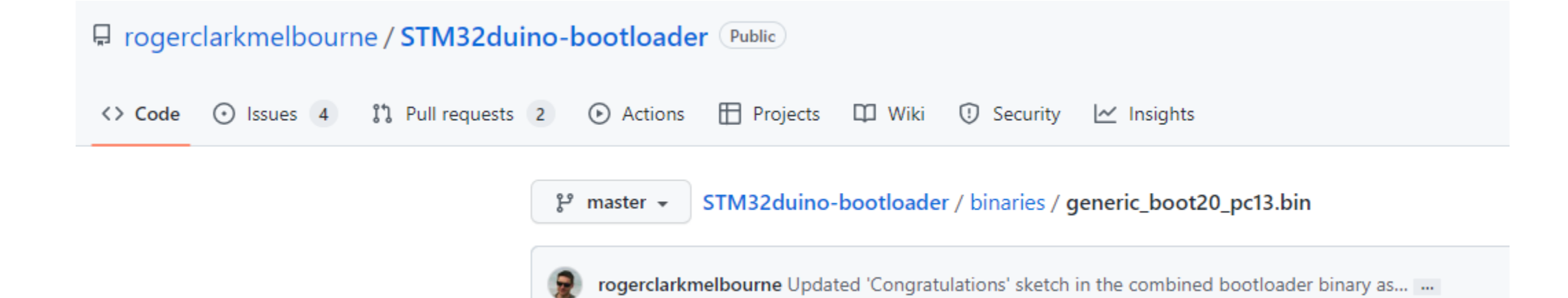

#### Configuring Arduino IDE to Program STM32F103C8T6 Blue Pill

I am sure you already have Arduino IDE installed on your PC (or Laptop). If not, then install it first. After than open your Arduino IDE and select File -> Preferences. You will find a tab called "Additional Boards Manager URLs". Copy the following link and paste it there.

" https://github.com/stm32duino/BoardManagerFiles/raw/master/STM32/package\_stm\_index.json "

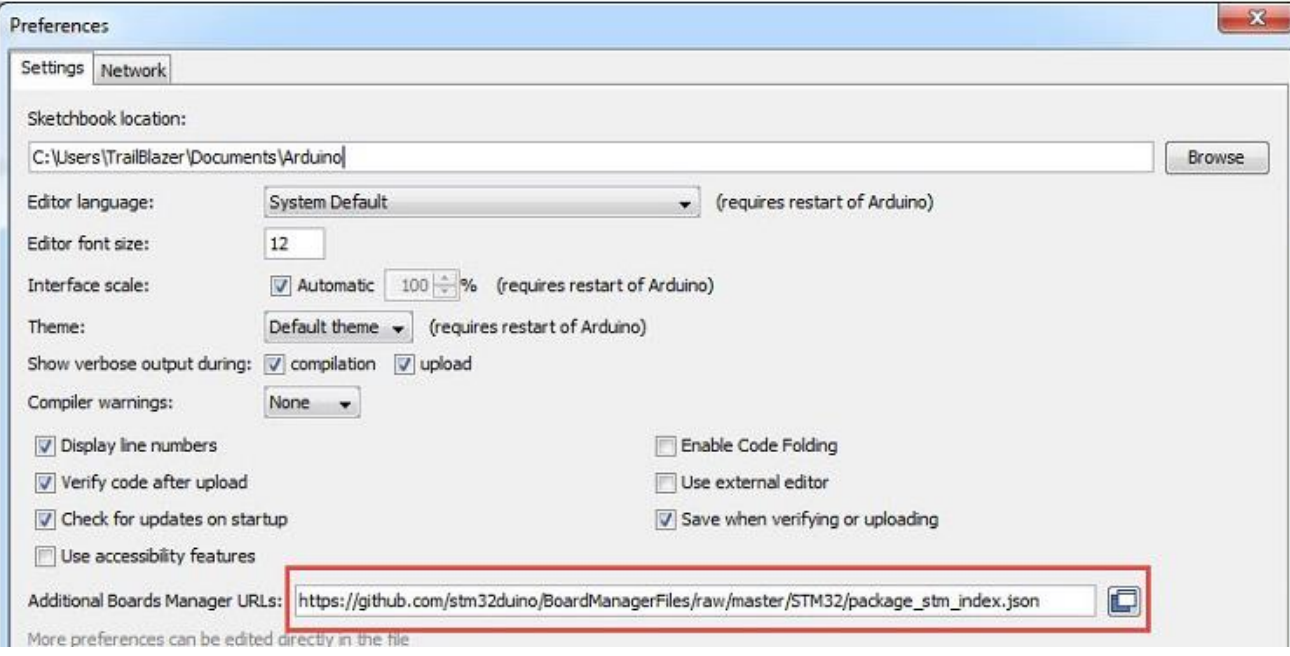

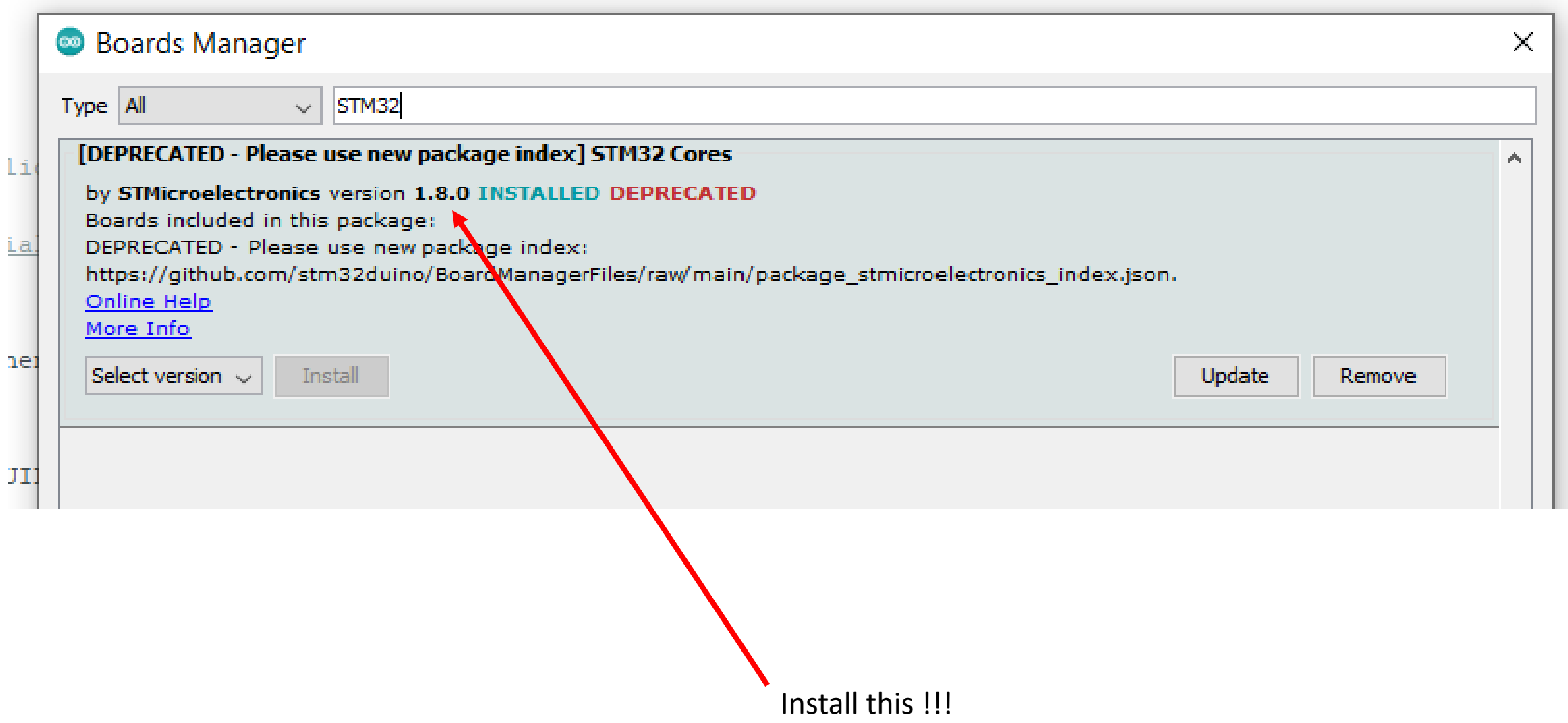

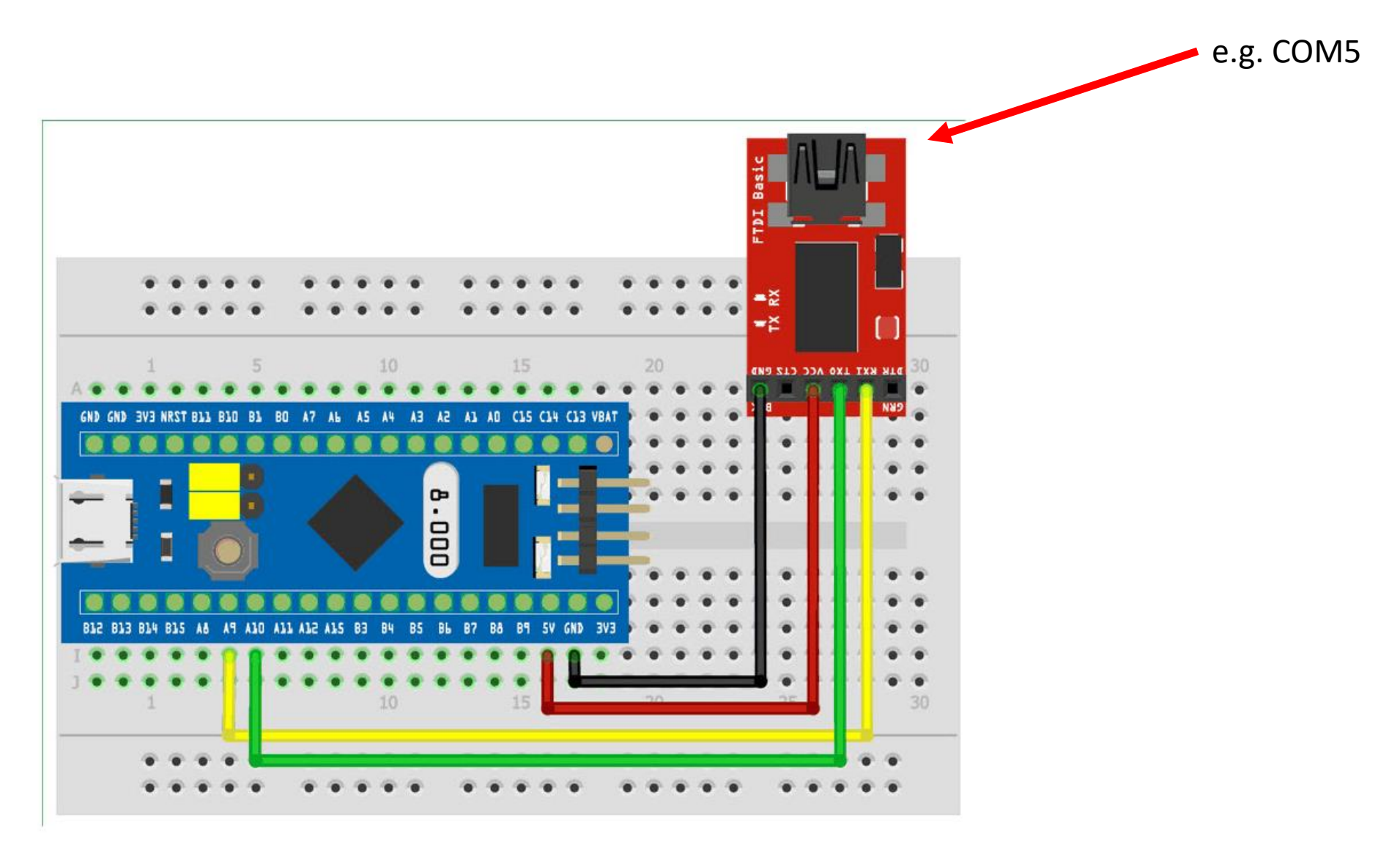

https://www.electronicshub.org/how-to-uploadstm32f103c8t6-usb-bootloader/

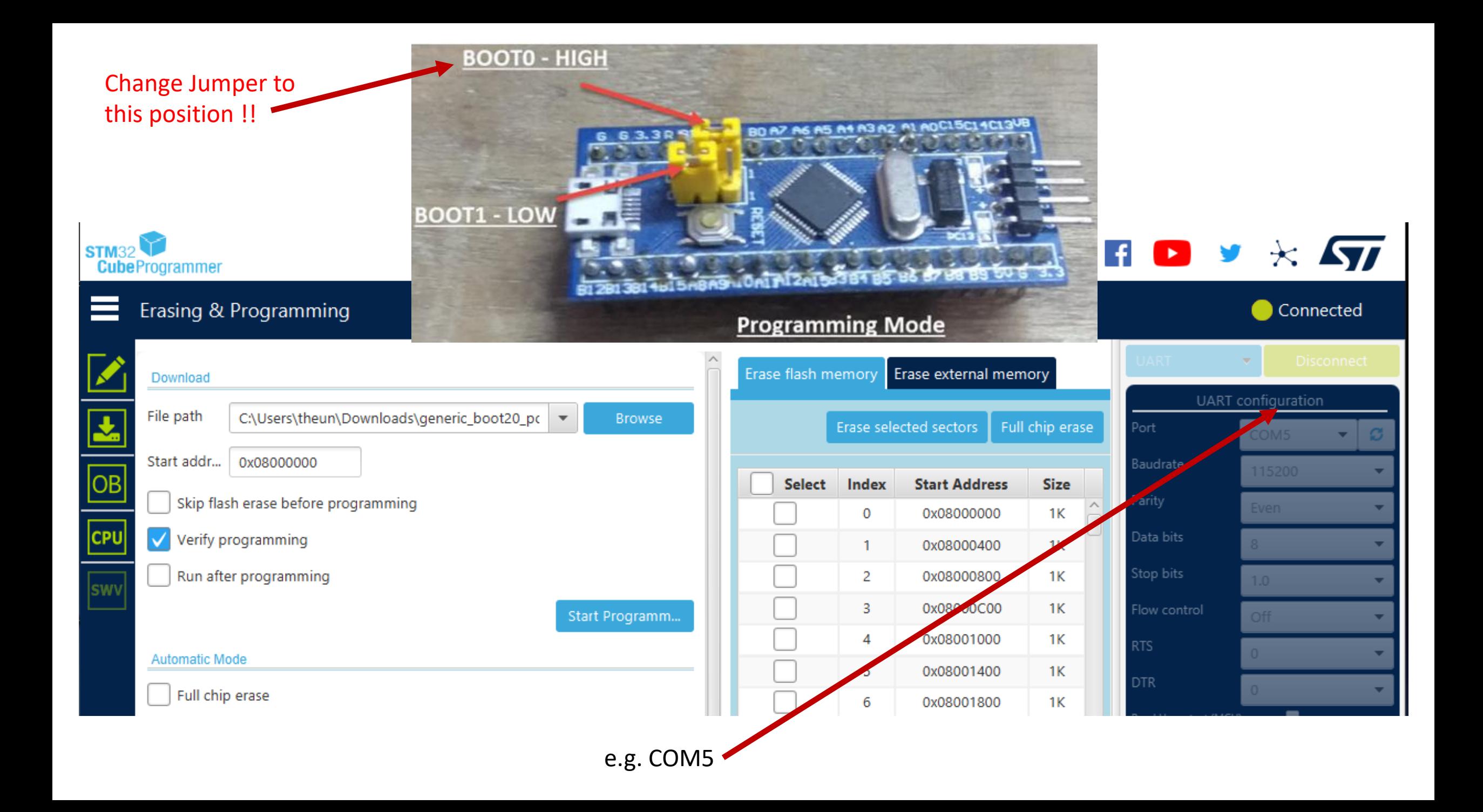

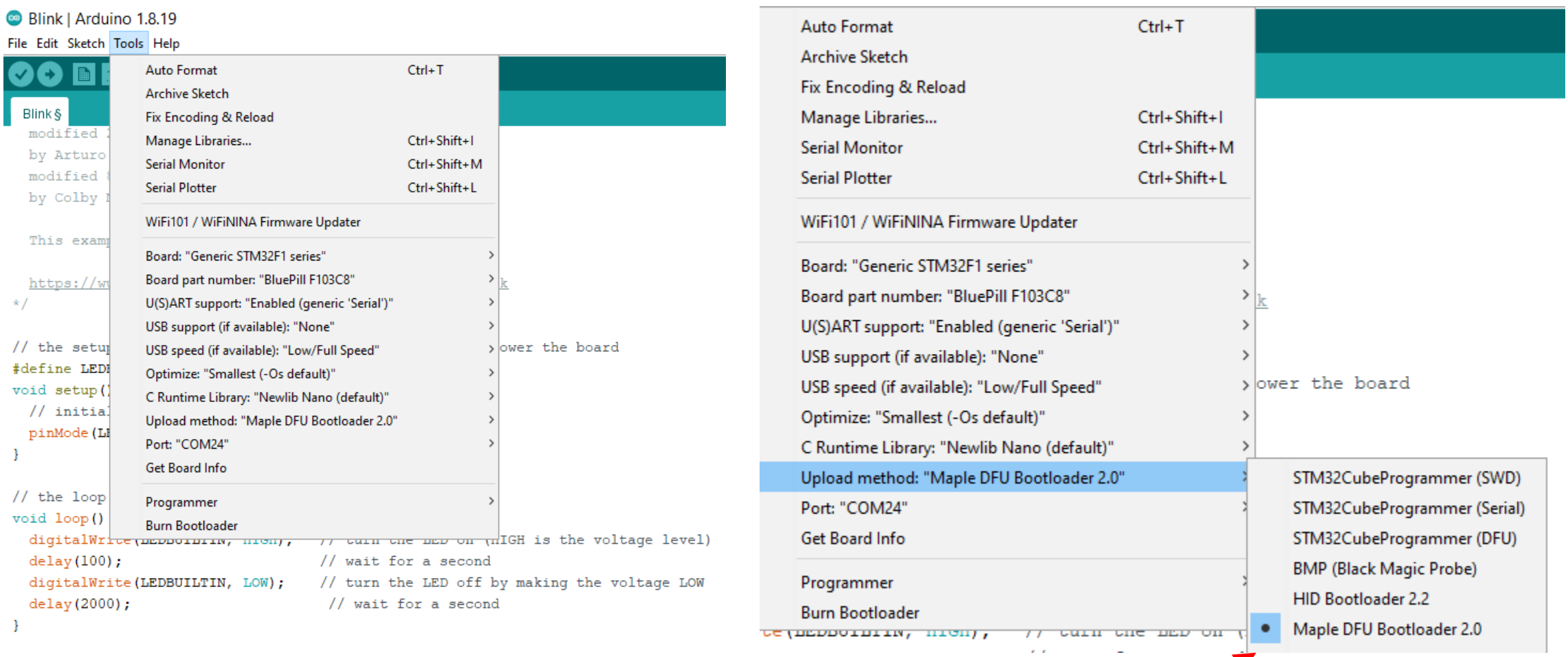

Select the Maple DFU Bootloader 2.0.

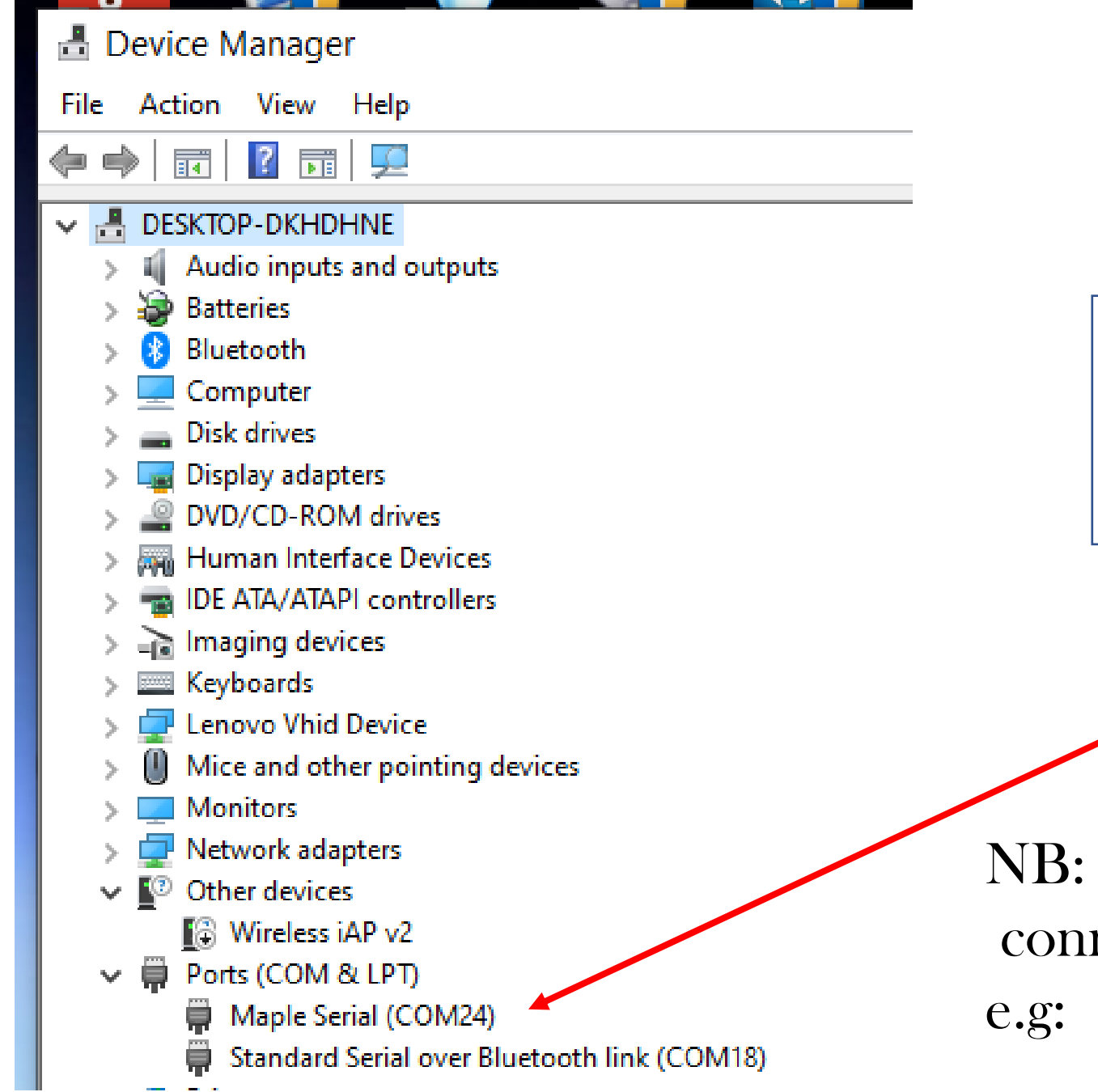

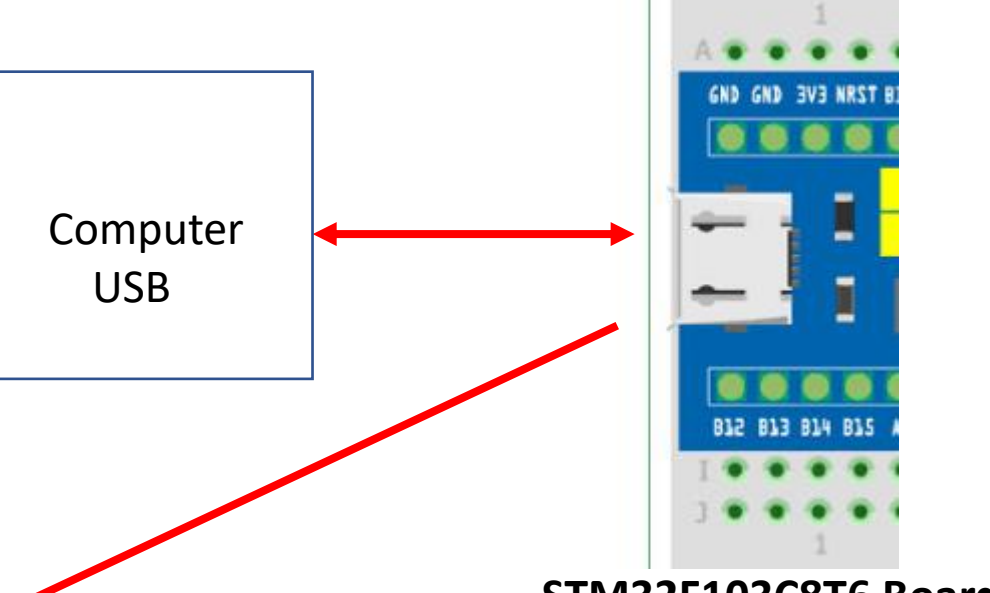

**STM32F103C8T6 Board**

the First Time when the Board is nected to the computer it shows: Maple Serial (COM 24)

|                                         |  | h Tools Help                                                           |              |                   |                         |
|-----------------------------------------|--|------------------------------------------------------------------------|--------------|-------------------|-------------------------|
|                                         |  | Auto Format                                                            | $Ctrl+T$     |                   |                         |
|                                         |  | Archive Sketch                                                         |              |                   |                         |
|                                         |  | Fix Encoding & Reload                                                  |              |                   |                         |
| o<br>m<br>W<br>uj<br>DI<br>O<br>a.<br>Ы |  | Manage Libraries                                                       | Ctrl+Shift+I |                   |                         |
|                                         |  | <b>Serial Monitor</b>                                                  | Ctrl+Shift+M |                   |                         |
|                                         |  | <b>Serial Plotter</b>                                                  | Ctrl+Shift+L |                   |                         |
|                                         |  | WiFi101 / WiFiNINA Firmware Updater                                    |              |                   |                         |
|                                         |  | Board: "Generic STM32F1 series"                                        | 3            |                   |                         |
|                                         |  | Board part number: "BluePill F103C8"                                   | ≯            |                   |                         |
|                                         |  | U(S)ART support: "Enabled (generic 'Serial')"                          | >            |                   |                         |
|                                         |  | USB support (if available): "CDC (generic 'Serial' supersede U(S)ART)" | >            |                   | <b>CHECK and Update</b> |
|                                         |  | USB speed (if available): "Low/Full Speed"                             | >            |                   |                         |
|                                         |  | Optimize: "Smallest (-Os default)"                                     | Y.           |                   |                         |
|                                         |  | C Runtime Library: "Newlib Nano (default)"                             | ≯            |                   |                         |
|                                         |  | Upload method: "Maple DFU Bootloader original"                         | 3            |                   |                         |
|                                         |  | Port: "COM24"                                                          |              | Serial ports      |                         |
|                                         |  | Get Board Info                                                         |              | COM <sub>18</sub> |                         |
| p                                       |  | Programmer                                                             |              | COM24             |                         |

NB: the first time with IDE use the MAPLE Port, e.g: COM 24 -- Ref to device manager for port

### 1. Use the Blink example and Update

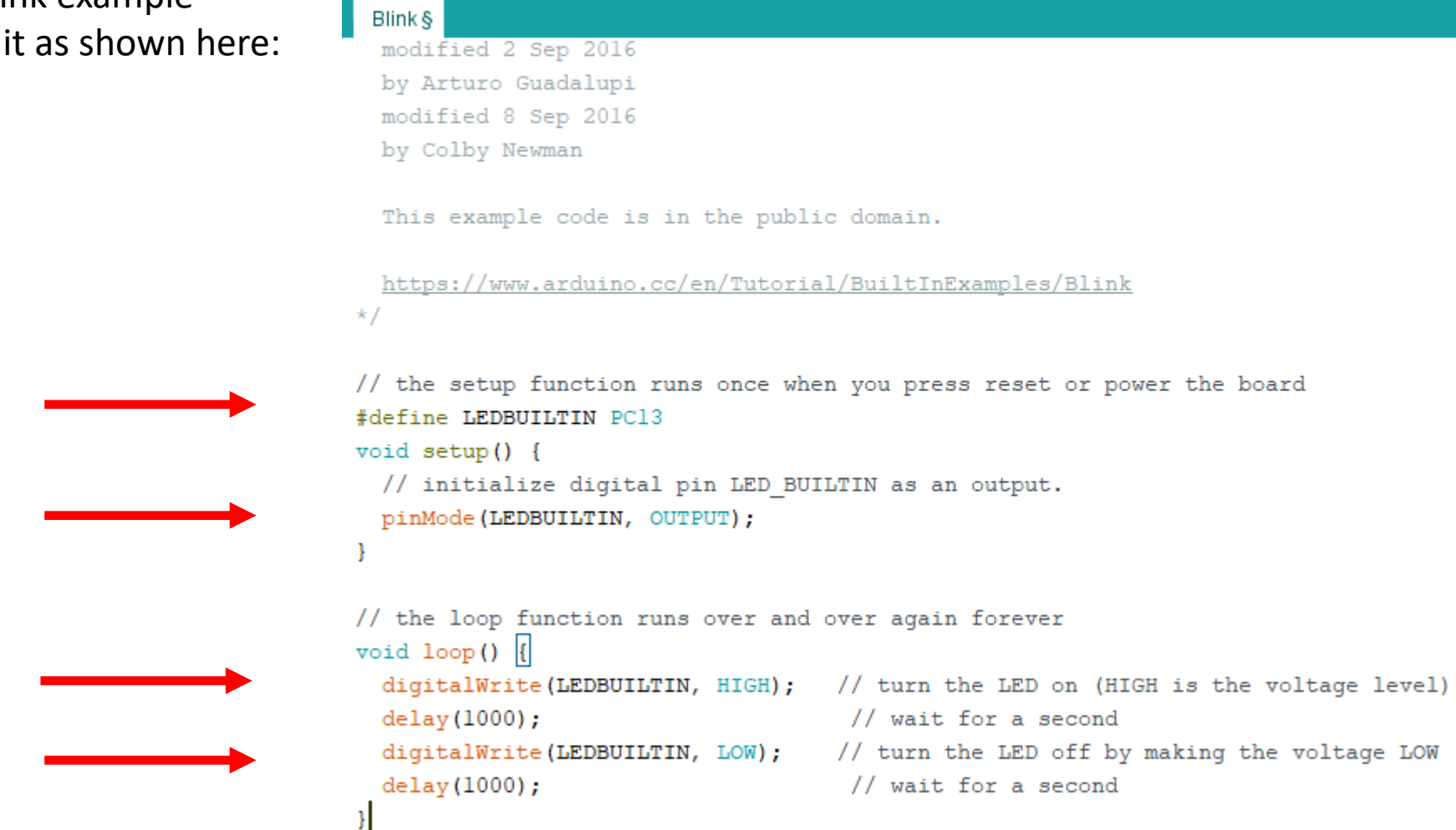

2. Upload the sketch to the STM32 Board and Check to see that the LED blink above pattern.

**Blink | Arduino 1.8.19** File Edit Sketch Tools Help

 $+$   $+$ 

PS: You will now get a notification sound and will loose COM 24

### 1. Use the Blink example and Update it again as shown here:

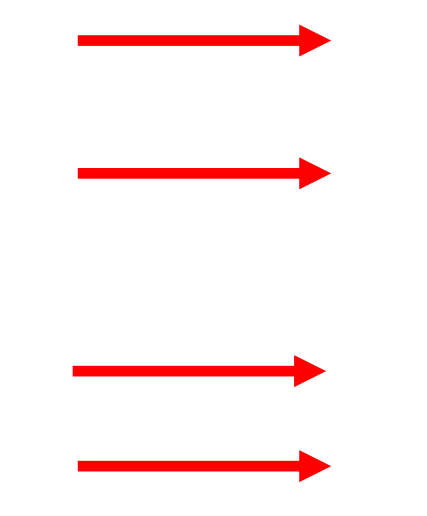

#### Blink | Arduino 1.8.19

File Edit Sketch Tools Help

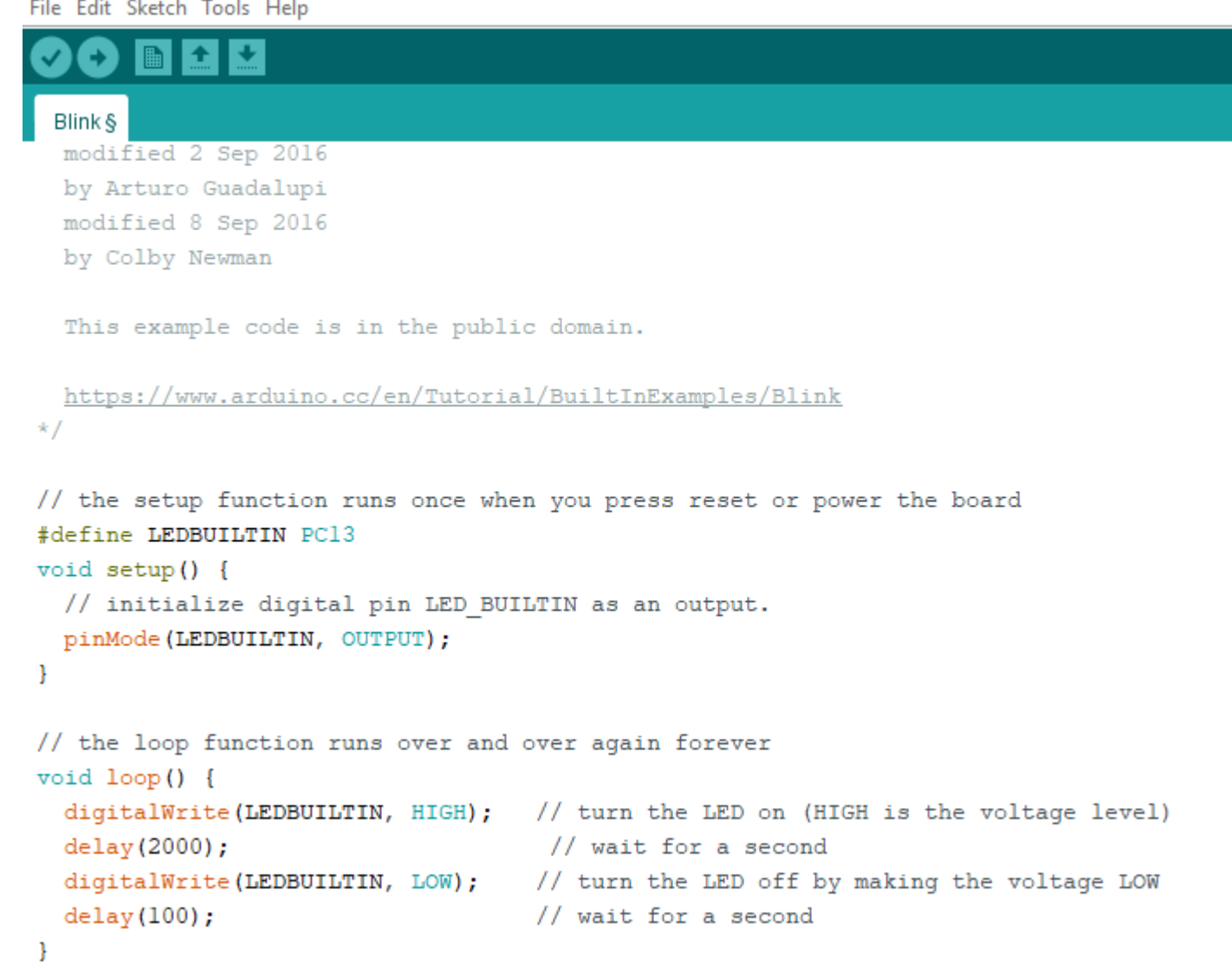

## 1. Check with Device Manager which New Port is available, it should named STM Serial (Com xx): e.g: STM Serial (Com34)

Device Manager

↓ ■ Ports (COM & LPT) Standard Serial over Bluetooth link (COM18) STM Serial (COM34)

**Blink | Arduino 1.8.19** 

File Edit Sketch Tools Help **Auto Format**  $Ctrl+T$ Archive Sketch Blink § Fix Encoding & Reload modified Manage Libraries... Ctrl+Shift+I by Arturo **Serial Monitor** Ctrl+Shift+M modified Ctrl+Shift+L **Serial Plotter** by Colby WiFi101 / WiFiNINA Firmware Updater This exam Board: "Generic STM32F1 series" Board part number: "BluePill F103C8"  $https://www$  $\star/$ U(S)ART support: "Enabled (generic 'Serial')" USB support (if available): "CDC (generic 'Serial' supersede U(S)ART)" // the setul USB speed (if available): "Low/Full Speed" #define LEDI Optimize: "Smallest (-Os default)" void setup() C Runtime Library: "Newlib Nano (default)"  $//$  initial Upload method: "Maple DFU Bootloader original" pinMode (LH Port: "COM34" Serial ports Get Board Info COM<sub>18</sub> COM34  $//$  the loop Departmenter

2. Select the new Com Port

3. Upload the newly modified sketch and all other sketches to the STM32 Board in the future using this Port.